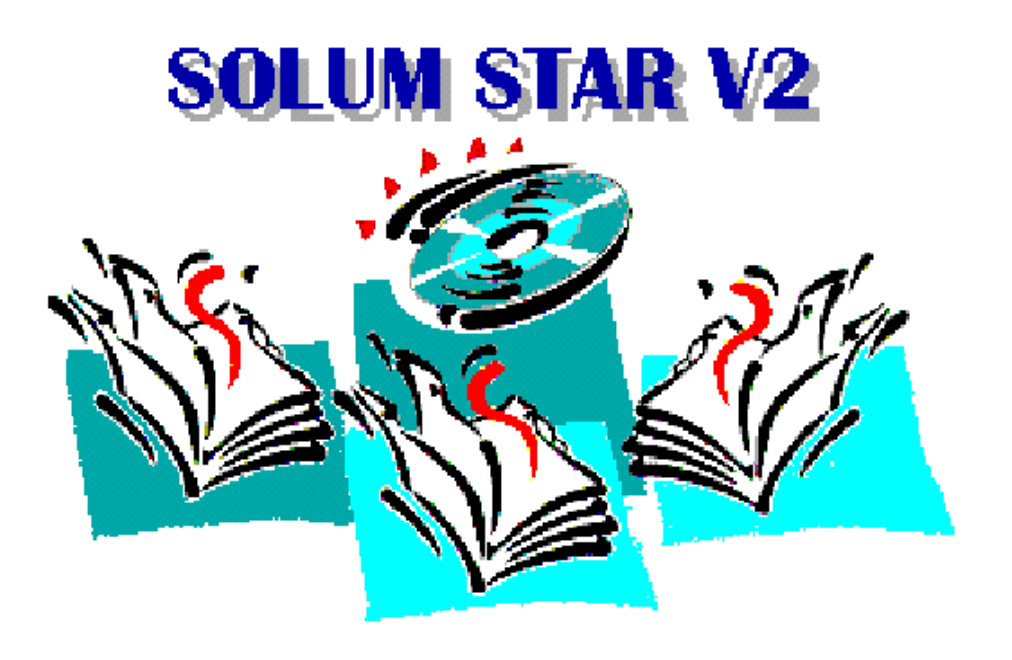

# **Webbasiertes Abrufverfahren**

## **Benutzerhandbuch**

Stand: 11.02.2009

© Sachgebiet Registerverfahren

## Inhalt

I

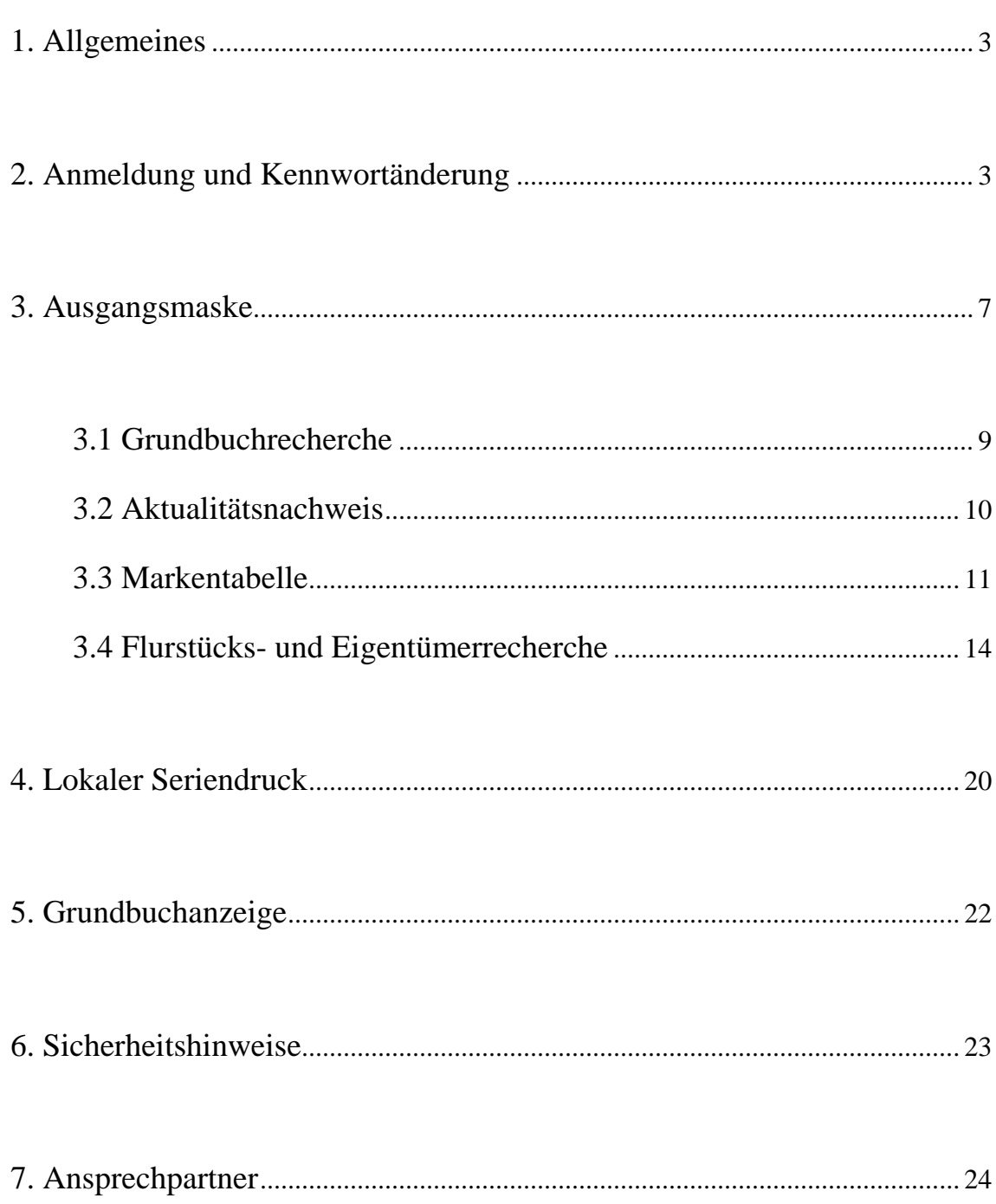

## **1. Allgemeines**

Die Arbeit mit dem webbasierten Abrufverfahren setzt einige Kenntnisse über den Umgang mit Webbrowsern sowie Acrobat Reader voraus. Es wird empfohlen, sich diese Kenntnisse vorab zu erwerben.

Die hier aufgezeigten Masken bilden das Grundgerüst des Verfahrens. Alle Funktionen sind so aufgebaut, dass der Anwender mit den ihn bekannten Informationen ein Grundbuch suchen und aufrufen kann. Gleichwohl wird darauf hingewiesen, dass die Grundbucheinsicht nur im Falle des berechtigten Interesses zu erfolgen hat.

An besonders wichtigen Stellen erfolgt ein entsprechender Hinweis in Form des Zeichens: ⇒**Achtung!:** bzw. ⇒**Hinweis!:.**

Die in den Masken abgebildeten \* kennzeichnen Pflichtfelder. Dort wo keine freie Eingabe vorgesehen ist, werden durch Vorschlagslisten die Suchkriterien eingeschränkt.

Die "Hilfe" Funktionen des Programms sollten neben dieser Anleitung mit genutzt werden

⇒**Achtung!: Achten Sie darauf, dass eine angestoßene Aktion über am Fort schrittsbalken des Browsers zu erkennen ist. Wenn die aufgerufene Information noch nicht erschienen ist und es wird eine neue Recherche aufgerufen werden beide Aktionen protokolliert und kostenmäßig erfasst.** 

## **2. Anmeldung und Kennwortänderung**

Über den am PC installierten Browser (z. B. Internet-Explorer) wird das Verfahren durch den Eintrag http://grundbuch.sachsen.de/ (Internet) aufgerufen.

**Der Internetnutzer** erhält eine sicheren Verbindung (https) und wird vor der Anmeldung am Webserver durch das Sicherheitssystem zur Identifikation aufgefordert.

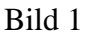

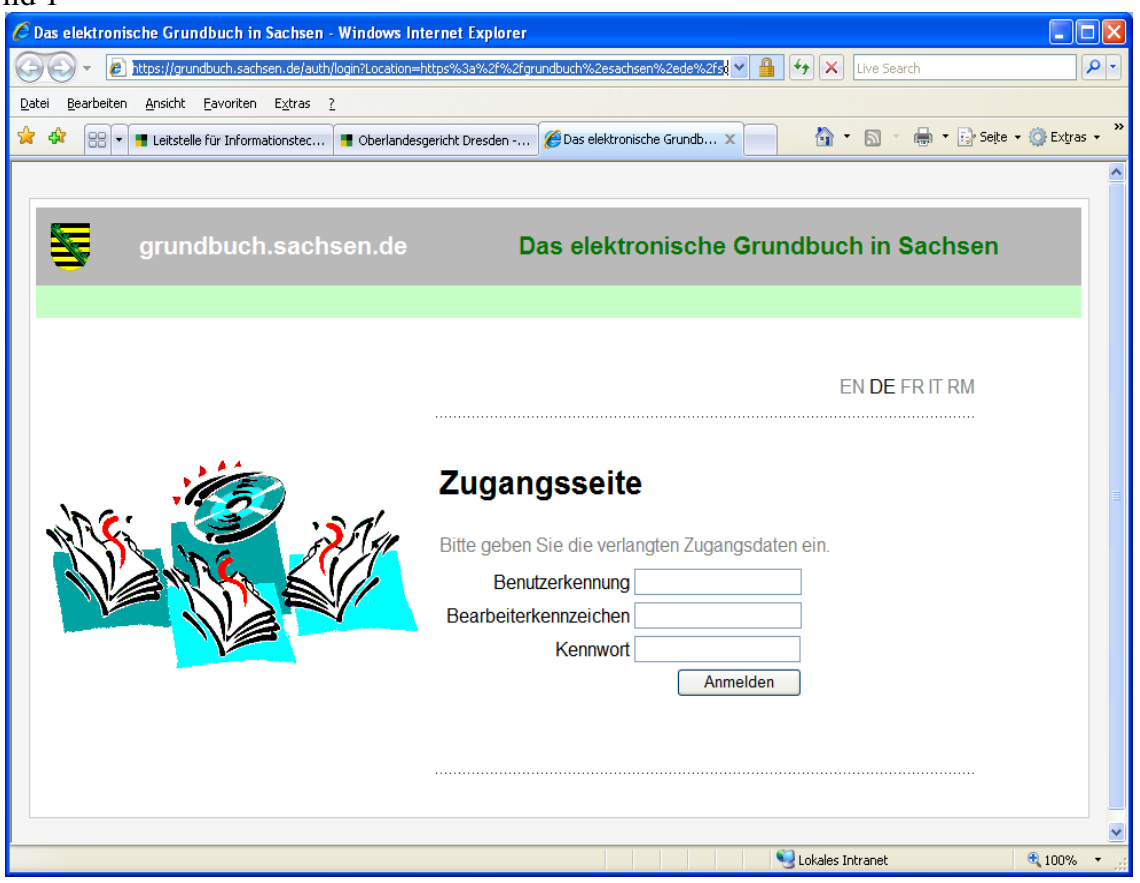

Hier sind bei Erstanmeldung die von der Zentralen Grundbuchdatenstelle (ZGBDS) vorgegebene Nutzerkennung, das Bearbeiterkennzeichen und das Kennwort einzugeben. Bei weiteren Anmeldungen ist das geänderte Kennwort einzugeben. Bei erfolgreicher Anmeldung erhält der Anwender die Eingangsmaske (Bild3).

⇒**Achtung!:** Bei dreimaliger Falscheingabe der Anmeldedaten wird der Zugang bereits am Zugangssystem gesperrt.

Für die Nutzer **innerhalb der Justiz** lautet der Browsereintrag zum Aufruf des maschinellen Grundbuchs https://solumstarintern.justiz.sachsen.de/ Über den Zwischenschritt "Zum Webabruf auf das Bild klicken" erhalten die internen Nutzer die Eingangsmaske.

Bild 2:

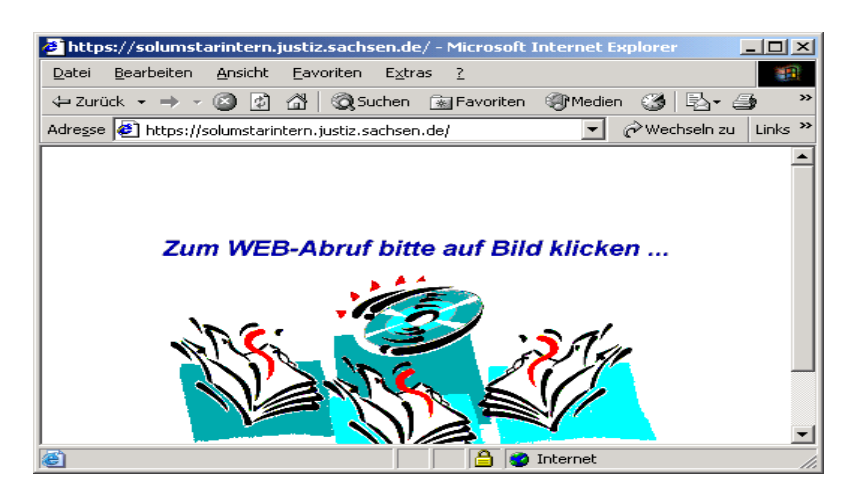

⇒**Achtung!:** Die Eingangsmaske dient unabhängig der Zugangsart für alle Nutzer zur Anmeldung an SolumWEB.

Bild 3:

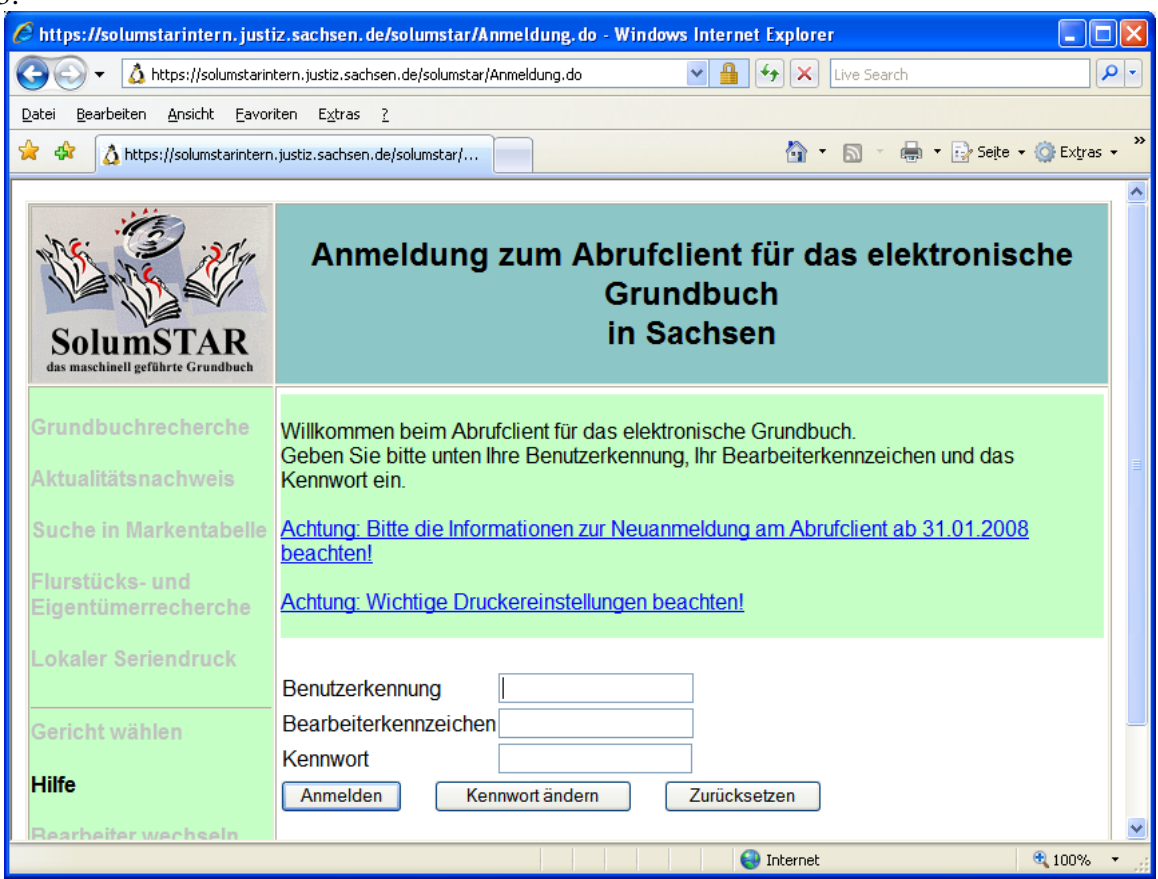

Die Eingabe der Benutzerkennung, des (verdeckten) Passworts und des Bearbeiterkennzeichen sind auch für die bereits am Zugangssystem authentifizierten Nutzer Pflicht. Die Eingabe des Bearbeiterkürzels dient der Dokumentation des Zugriffs durch den jeweiligen Mitarbeiter.

- ⇒**Hinweis!:** Die Bearbeiterkürzel werden durch die ZGBDS vergeben und sind für jeden Mitarbeiter individuell.
- ⇒**Achtung!:** Bei Falscheingabe der Benutzerkennung oder des Passworts erfolgt eine Warnung. Bei dreimaliger fehlerhafter Eingabe ist die Benutzerkennung gesperrt.

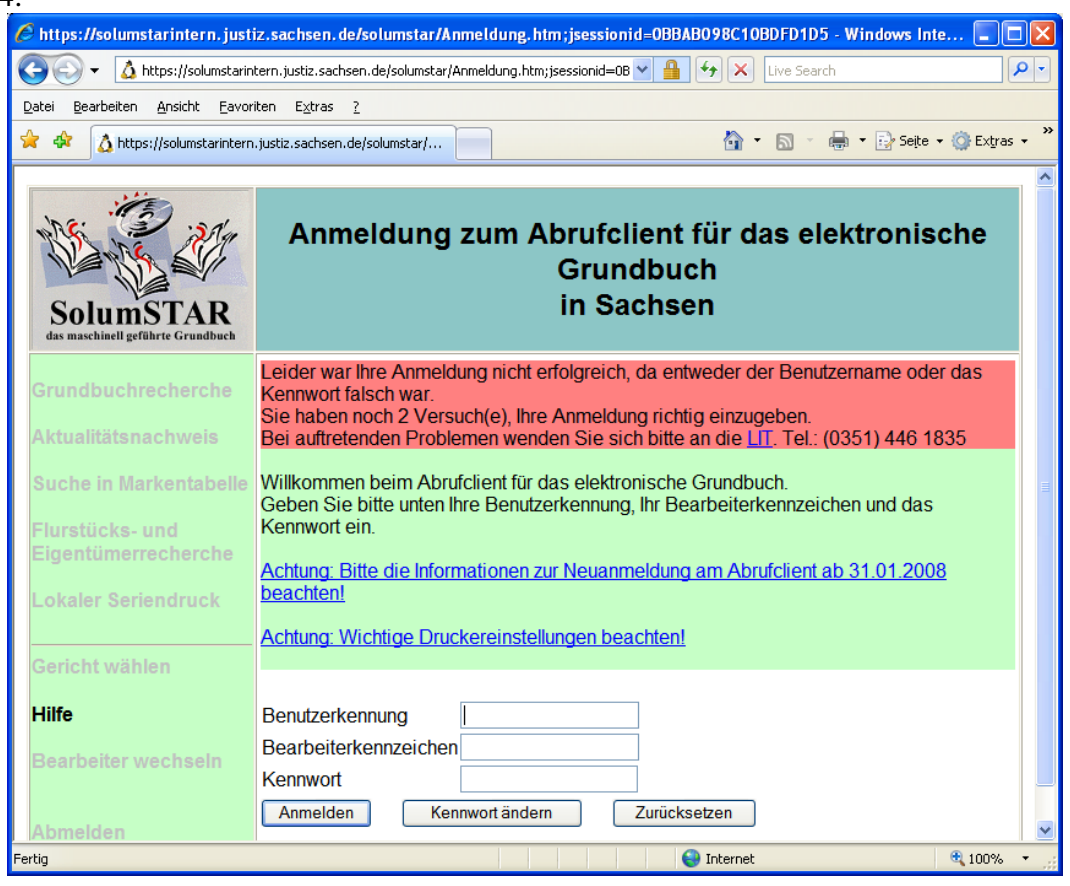

Nach dem Ausfüllen der Anmeldemaske besteht neben dem Anmelden auch über den Button "Kennwort ändern" die Möglichkeit, das Kennwort zu ändern. Beides setzt jedoch eine korrekte Eingabe der Nutzerkennung und des Kennworts voraus.

- ⇒**Achtung!:** Nach dem erstmaligen erfolgreichen Anmelden muss von jedem Bearbeiter ein individuelles Kennwort eingerichtet werden.
	- Das Ändern des Kennworts verlangt die nochmalige Eingabe des alten Passworts. Dann kann ein Neues vergeben werden. Die Regeln hierfür sind in der Maske beschrieben.

Bild 4:

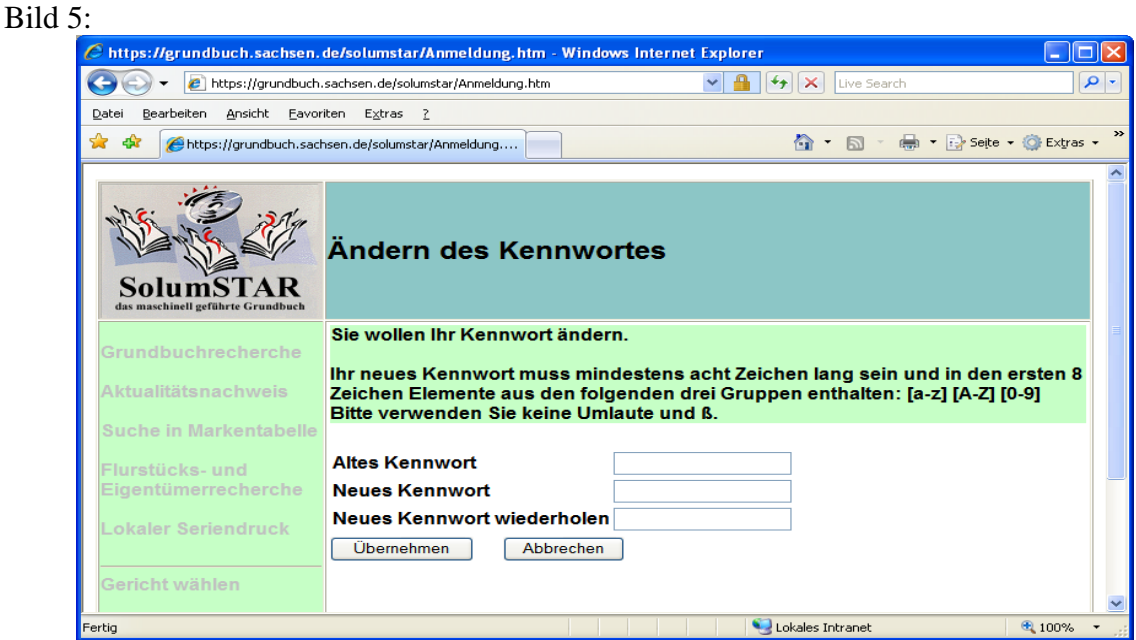

⇒**Achtung!: Für die Eingabe des neuen Kennworts sind folgende Regeln zu beachten:** 

- Es stehen 3 Zeichengruppen (Kleinbuchstaben, Großbuchstaben, Ziffern) zur Verfügung.
- Das Kennwort muss mindestens 8 Zeichen beinhalten
- Es alle 3 Zeichengruppen in den ersten 8 Zeichen zu verwenden.
- Es sind keine Umlaute und "ß" zu verwenden.

**Diese Regeln entsprechen den neuesten Empfehlungen des BSI.** 

⇒**Hinweis!: Das Kennwort sollte nicht in Wörterbüchern vorkommen, nicht aus**  Namen bestehen (insbesondere nicht von "Lieblingshelden" aus Literatur **und Film) und auch Sonderzeichen oder Ziffern enthalten. Es sollten allzu gängige Varianten vermieden werden, wie beispielsweise Anhängen einfacher Ziffern am Ende des Passwortes.** 

Falls die festgelegten Regeln für die Kennwortvergabe nicht befolgt werden, erscheint eine Fehlermeldung:

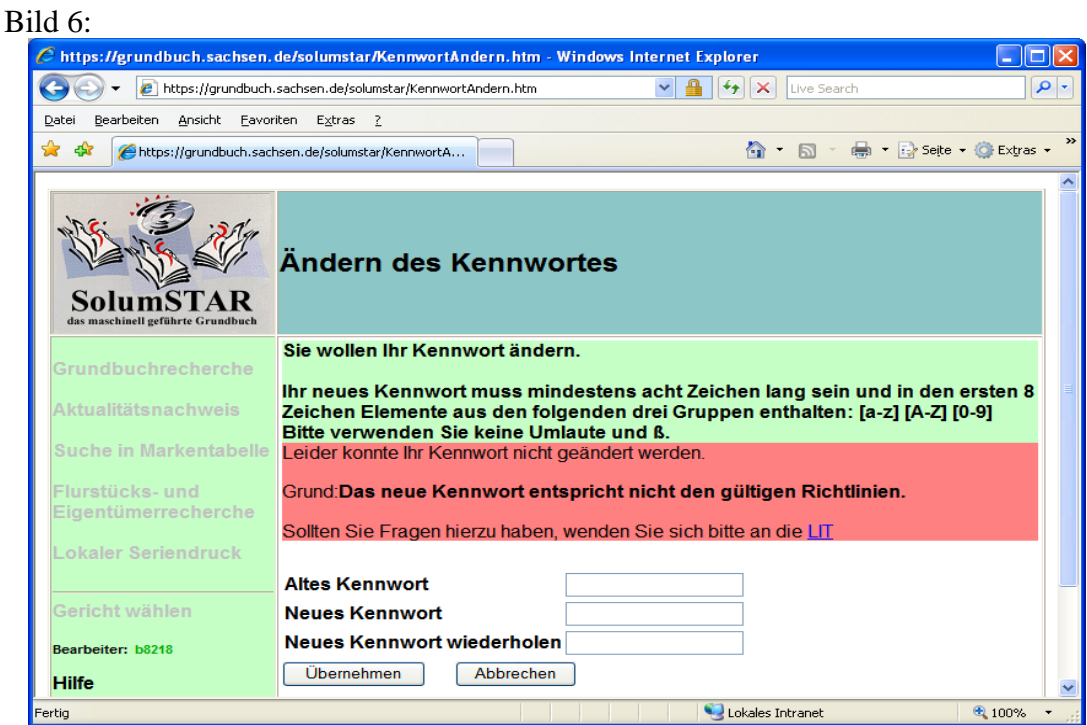

© Sachgebiet Registerverfahren 6 von 24

## **3. Ausgangsmaske**

Nach erfolgreicher Anmeldung erscheint die Ausgangsmaske. Hier sind im oberen Teil Hinweise auf Nachrichten. Diese können sowohl für alle Nutzer als auch für die einzelne Kennung hinterlegt sein.

⇒**Hinweis!:** Sind die Buttons aktiv ist eine entsprechende Information hinterlegt. Diese sollte durch Anklicken abgerufen werden.

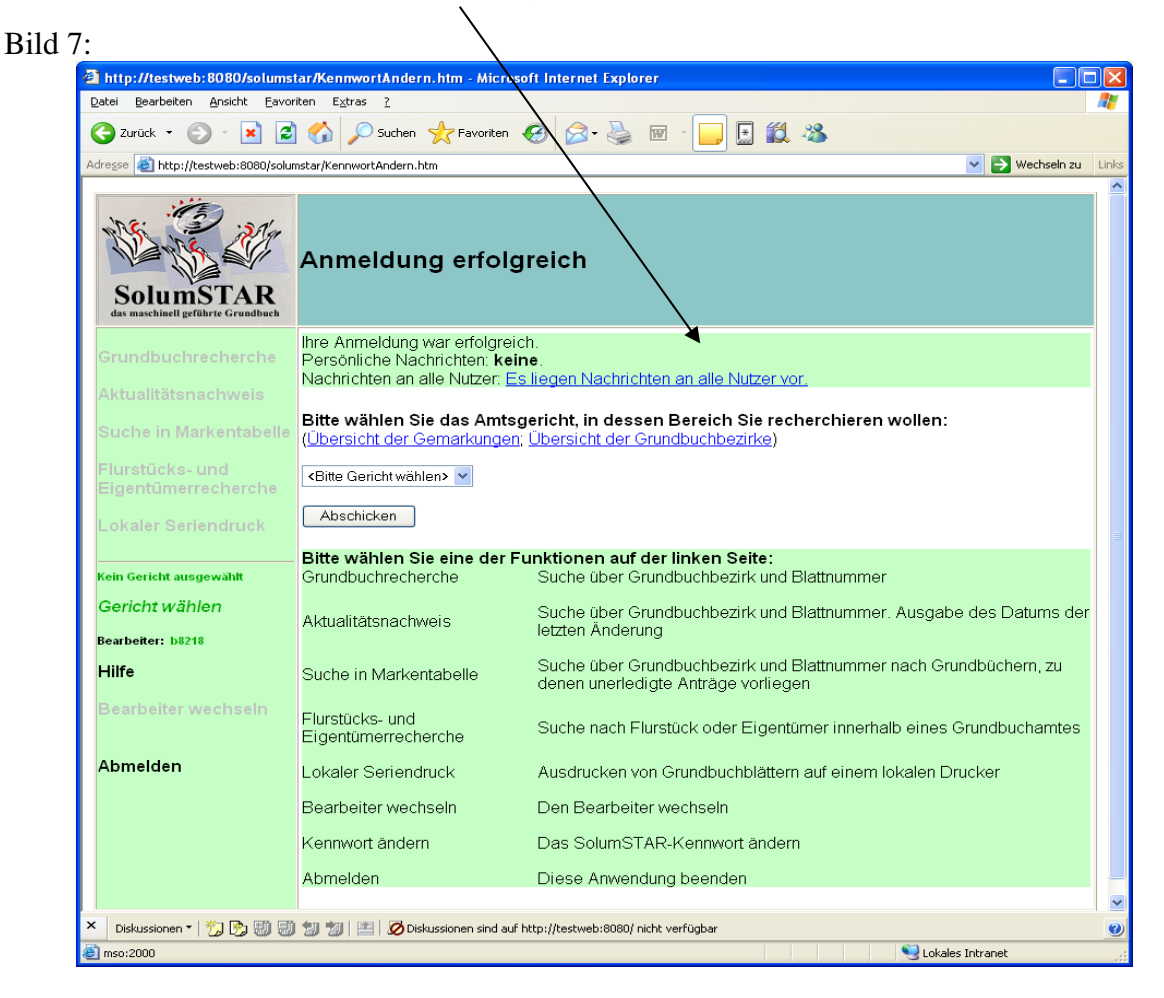

Im nachfolgenden Bild ist eine entsprechende Nachricht dargestellt.

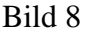

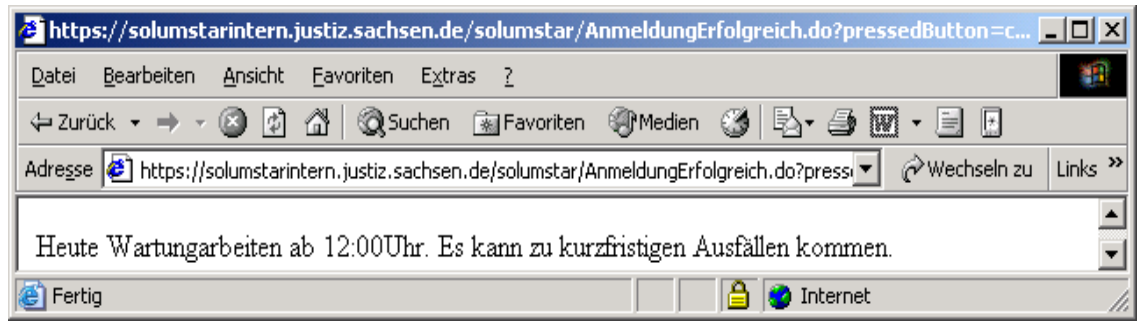

Um Recherchen durchführen zu können, muss das zuständige Gericht ausgewählt werden. Ohne Gerichtsauswahl besteht lediglich die Möglichkeit des Abmeldens.

Der Nutzer muss demnach wissen, welches Grundbuchamt zuständig ist. Falls die Information fehlt, welchem Grundbuchamt der Grundbuchbezirk oder die Gemarkung zugeordnet ist, kann dies über die blau eingefügten Buttons ermittelt werden. Hier ist eine alphabethische Auflistung aller Gemarkungen und Grundbuchbezirke sowie das zuständige Grundbuchamt zu finden.

#### Bild 9:

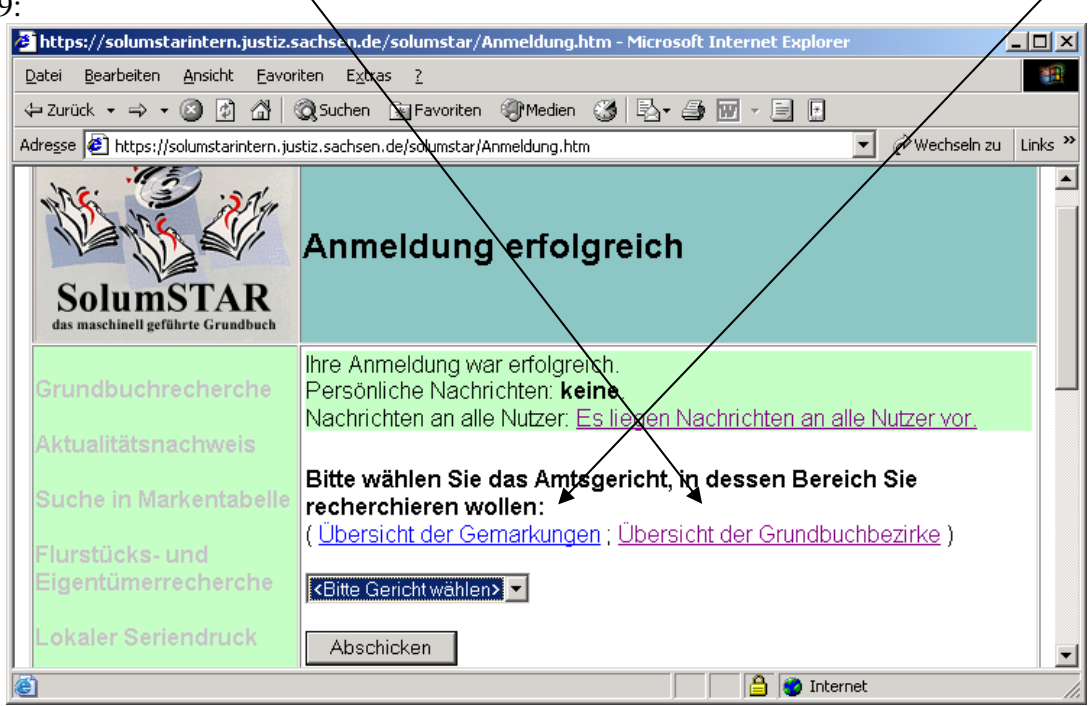

⇒**Achtung!:** Es gibt in Sachsen über 6000 Gemarkungen und 3000 Grundbuchbezirke. Der Aufbau dieser Seiten kann deshalb einige Zeit andauern. **Aktivieren Sie keinesfalls nochmals den Link. Damit wird der Seitenaufbau erneut begonnen.**

Nach erfolgter Auswahl des Gerichts erscheint sofort die Maske "Grundbuchrecherche". Hier ist die direkte Recherche nach Grundbüchern möglich. Hierzu sind die Felder "Aktenzeichen", "Grundbuchbezirk" und Blattnummer als Pflichtfelder auszufüllen (siehe auch Punkt 3.1).

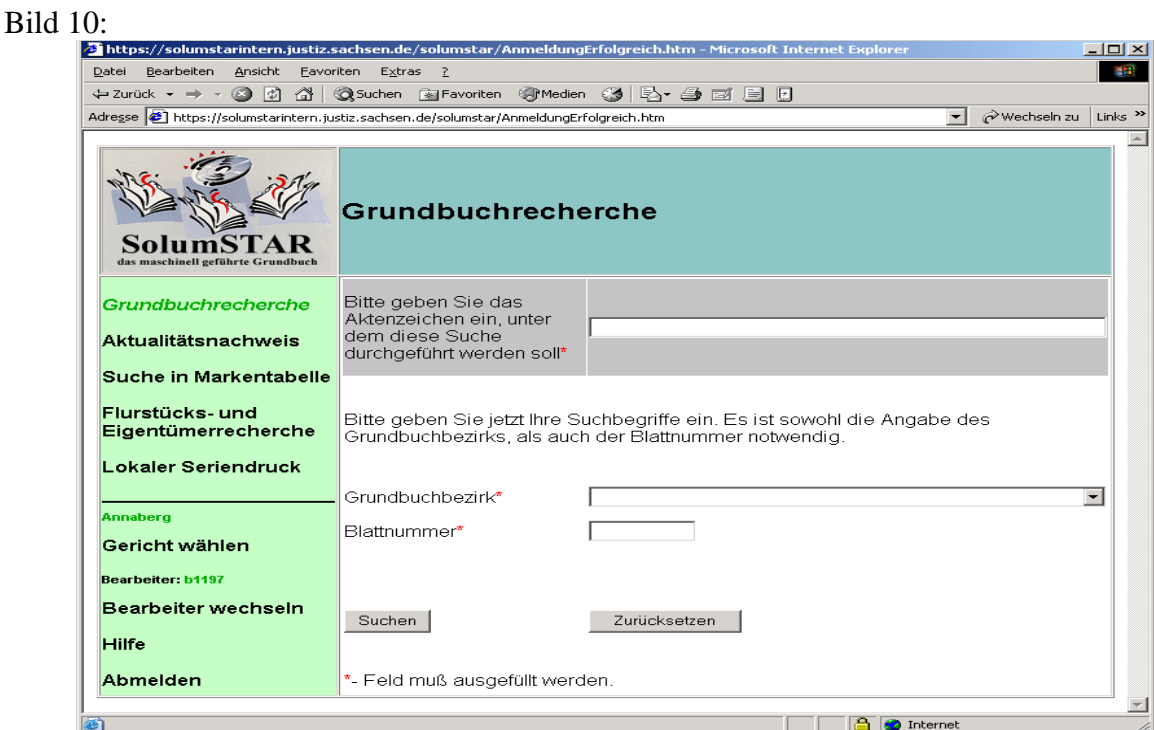

Der beschränkt einsichtsberechtigte Teilnehmer des Abrufverfahrens hat mit der "Darlegungserklärung" ein weiteres Pflichtfeld.

Bild 11:

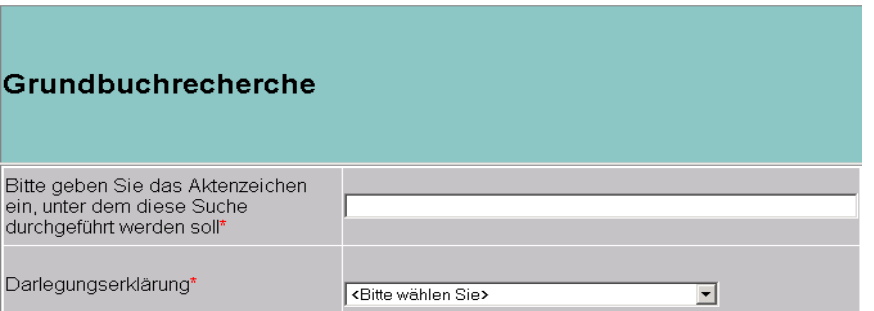

⇒**Achtung!:** Das hier als Pflichtfeld abgebildete Auswahlfenster "Darlegungserklärung" ist für die beschränkt einsichtsberechtigten Teilnehmer des Abrufverfahrens. Die Darlegungserklärung ist auch in den Recherchemasken

- Aktualitätsnachweis
- Suche in Markentabelle
- Flurstücks- und Eigentümerrecherche
- Lokaler Seriendruck

durch die dieser Gruppe zugeordneten Nutzer des Verfahrens auszufüllen. In diese Funktionalitäten kann durch einfaches Anklicken gewechselt werden. Diese entsprechenden Masken werden anschließend im Detail beschrieben.

Zusätzlich sind folgende Buttons aktiv:

- "Gericht wählen": Vorherige Maske zur Änderung des Grundbuchamtes erscheint.
- "Bearbeiter wechseln": Führt wieder zur Anmeldemaske. Jede Änderung des Bearbeiterkennzeichens verlangt eine komplette Neuanmeldung.
- "Abmelden": Sitzung wird beendet

#### **3.1 Grundbuchrecherche**

Die Grundbuchrecherche erfolgt nur, wenn ein Aktenzeichen eingegeben, sowie ein Grundbuchbezirk und eine Blattnummer ausgewählt wird. Sollte eines der Pflichtfelder nicht gefüllt sein, wird auf die fehlende Information durch rote Aufschrift verwiesen.

Bild 12:

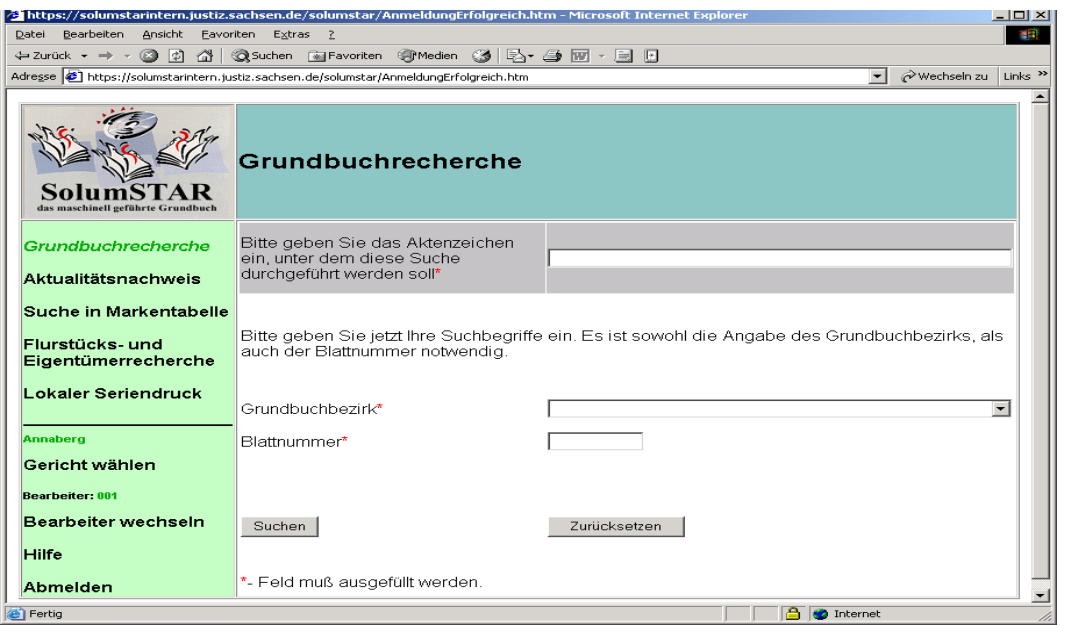

Bei erfolgreicher Suche aus der Grundbuchrecherche erscheint nicht sofort das Grundbuch. Es besteht die Möglichkeit, zwischen Grundbuchansicht, Einsicht in die Antragsliste und Aktualitätsnachweis zu entscheiden.

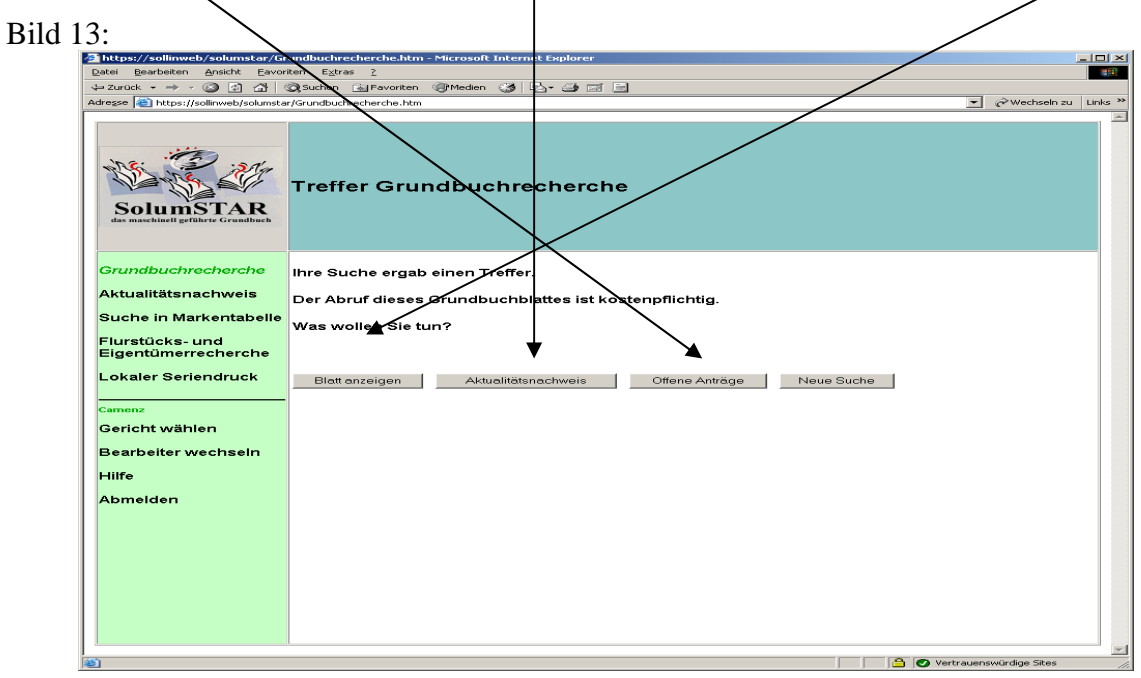

Der Button "Blatt anzeigen" aktiviert die Generierung des Grundbuchinhalts im PDF-Format. Die Grundbuchanzeige wird im Punkt 5 separat behandelt. Die Informationen zum "Aktualitätsnachweis" und "offene Anträge" werden in den Punkten 3.2 und 3.3 behandelt.

## **3.2 Aktualitätsnachweis**

Der Aktualitätsnachweis dient als Zusatzinformation für die Abrufteilnehmer. Auch hier ist die Eingangsmaske mit den 3 Pflichtfeldern "Aktenzeichen", "Grundbuchbezirk" und "Blattnummer" zu befüllen.

Bild 14:

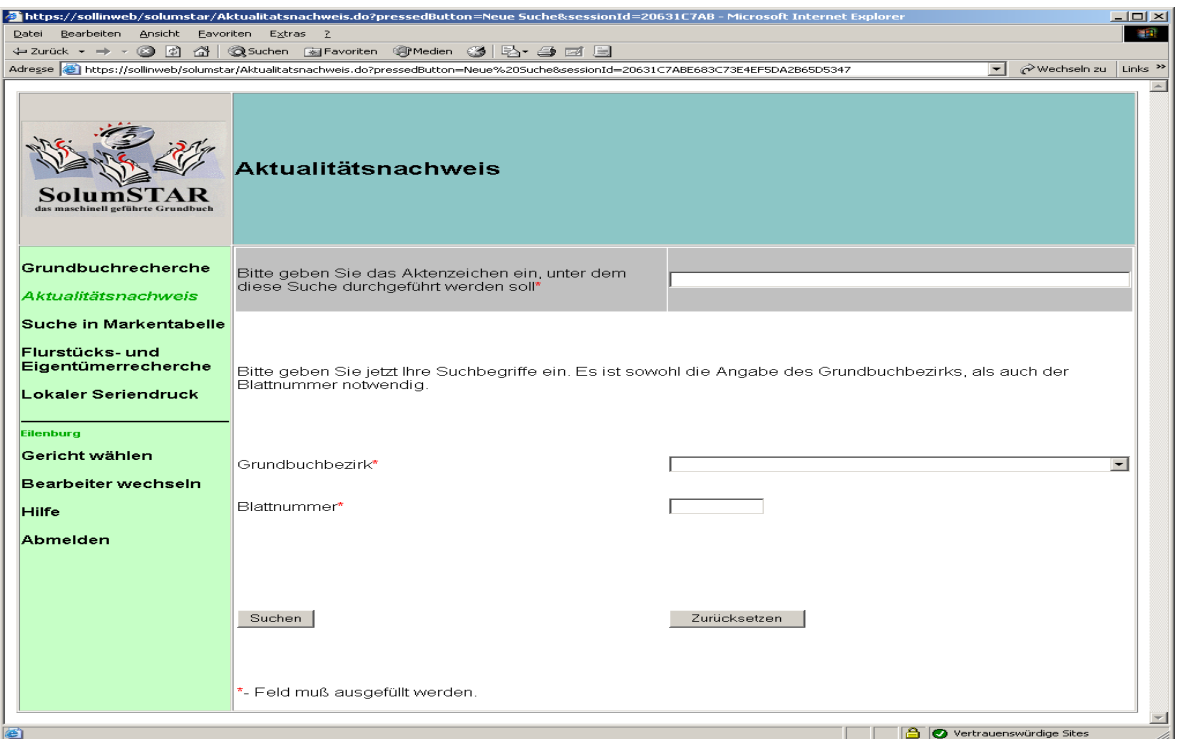

Bei erfolgreicher Suche erscheint ein Treffer, der über den Zeitpunkt des letzten schreibenden Zugriff auf das Grundbuch informiert. Darüber hinaus wird angezeigt, wenn das Grundbuch gerade gesperrt ist. Dies ist während der Bearbeitung durch den Rechtspfleger der Fall. Diese Information wird in Sachsen zurzeit kostenfrei angeboten. Aus der erfolgreichen Grundbuchrecherche (Bild 10) erscheint die gleiche Anzeige.

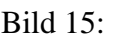

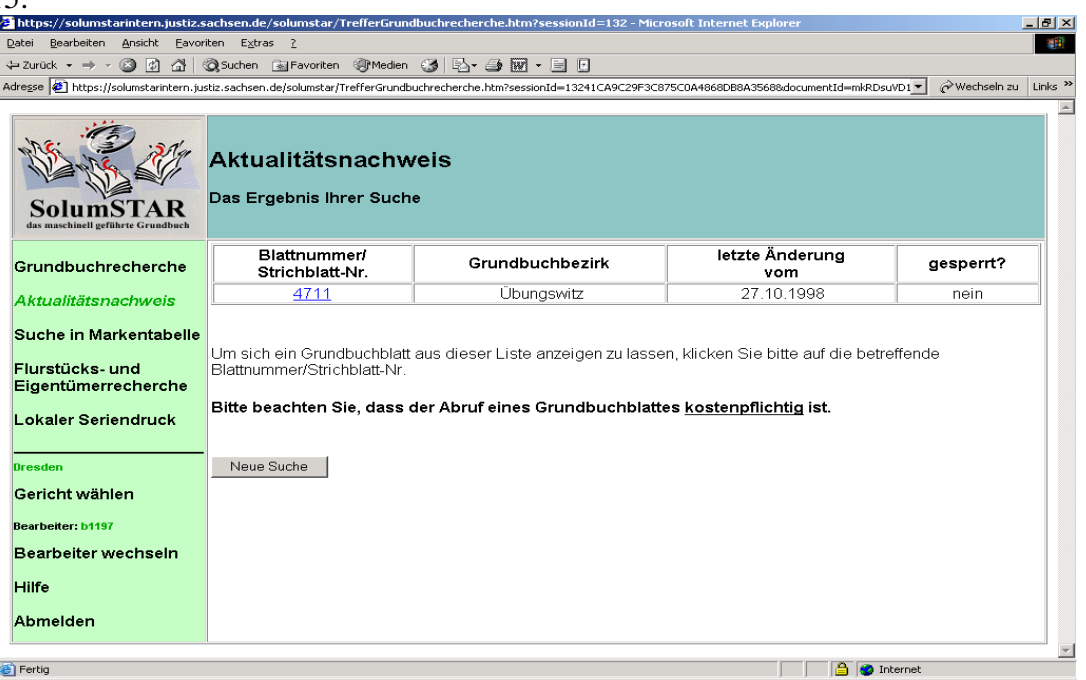

Von der Aktualitätsanzeige kann das Grundbuch direkt aufgerufen werden. Ein Rücksetzen auf die Grundbuchrecherche ist nicht notwendig.

## **3.3 Markentabelle**

Wie Grundbuchrecherche ist die Eingangsmaske mit den 3 Pflichtfeldern "Aktenzeichen", "Grundbuchbezirk" und "Blattnummer" zu befüllen.

#### Bild:16:

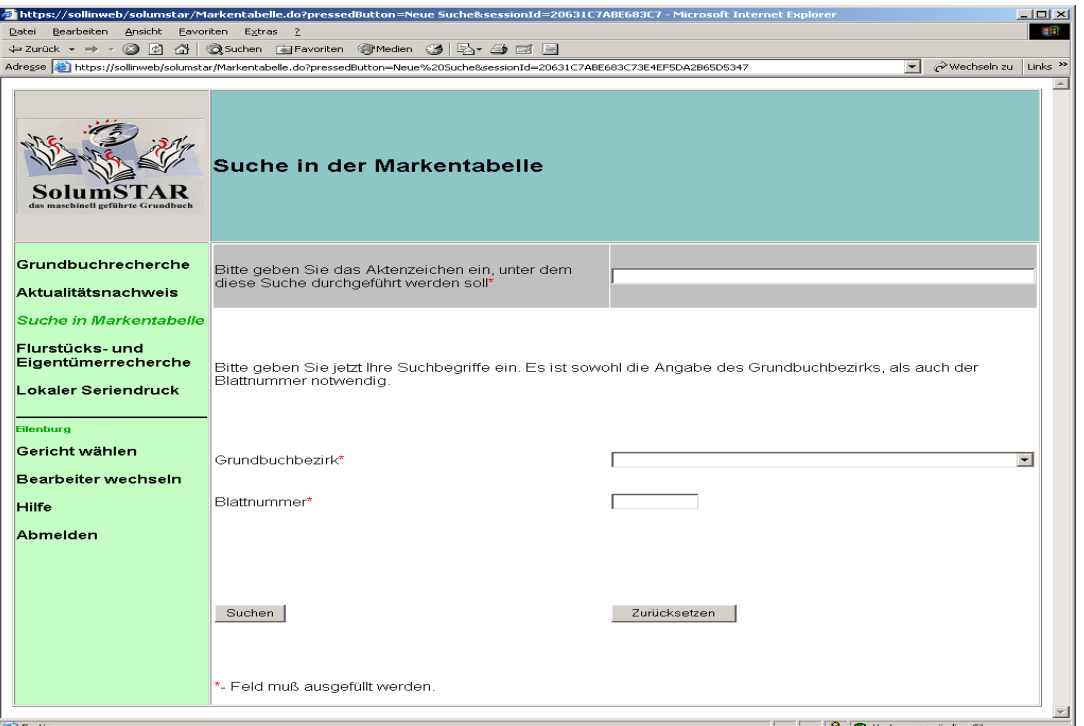

Hier wird beim Recherchieren nach einem Grundbuchblatt angezeigt, ob ein weiterer Antrag vorliegt. Dabei handelt es sich um ein Hilfsregister im Sinne des § 12 a Grundbuchordnung, welches kostenpflichtig beauskunftet wird. Es können ein (Bild 17) oder mehrere (Bild 18) Treffer angezeigt werden.

#### Bild 17:

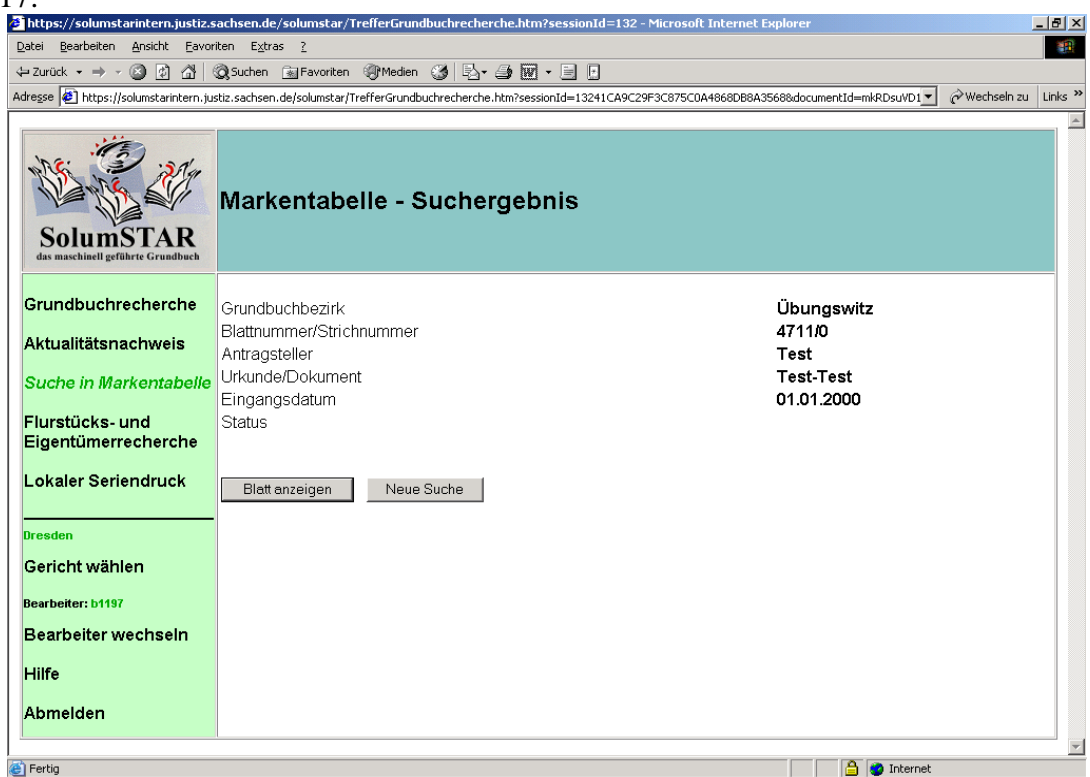

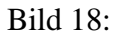

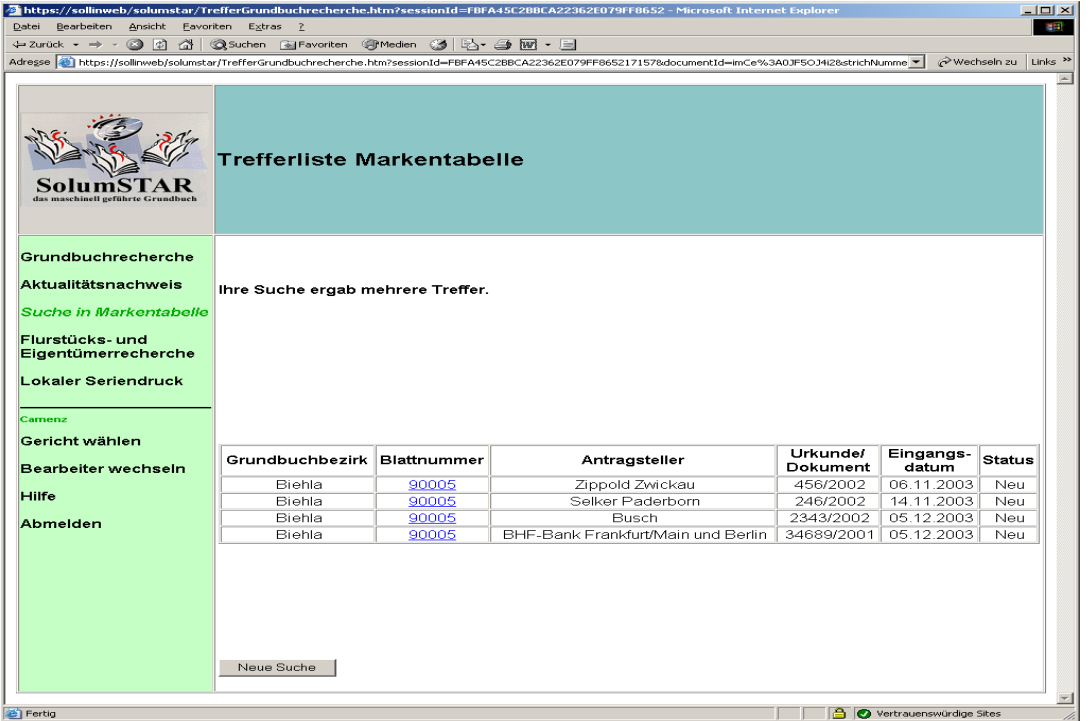

- ⇒**Hinweis!:** Entgegen der üblichen Kostenpraxis ist jede Recherche in der Markentabelle kostenpflichtig. Hier ist auch die Aussage bewertet, dass kein Antrag zu dem Grundbuch vorliegt.
- ⇒**Achtung!: Führt man die Abfrage mehrfach aus (nicht auf Rückantwort gewartet) wird jede auch am PC nicht angezeigte Information protokolliert und kostenmäßig erfasst.**

## **3.4 Flurstücks- und Eigentümerrecherche**

Mit der Flurstücks- und Eigentümerrecherche (F&Erecherche) besteht die Möglichkeit, anhand Flurstücks- und Eigentümerdaten die betreffende Grundbuchstelle zu ermitteln. Auch hier handelt es sich um ein kostenpflichtiges Hilfsregister im Sinne des § 12 a Grundbuchordnung.

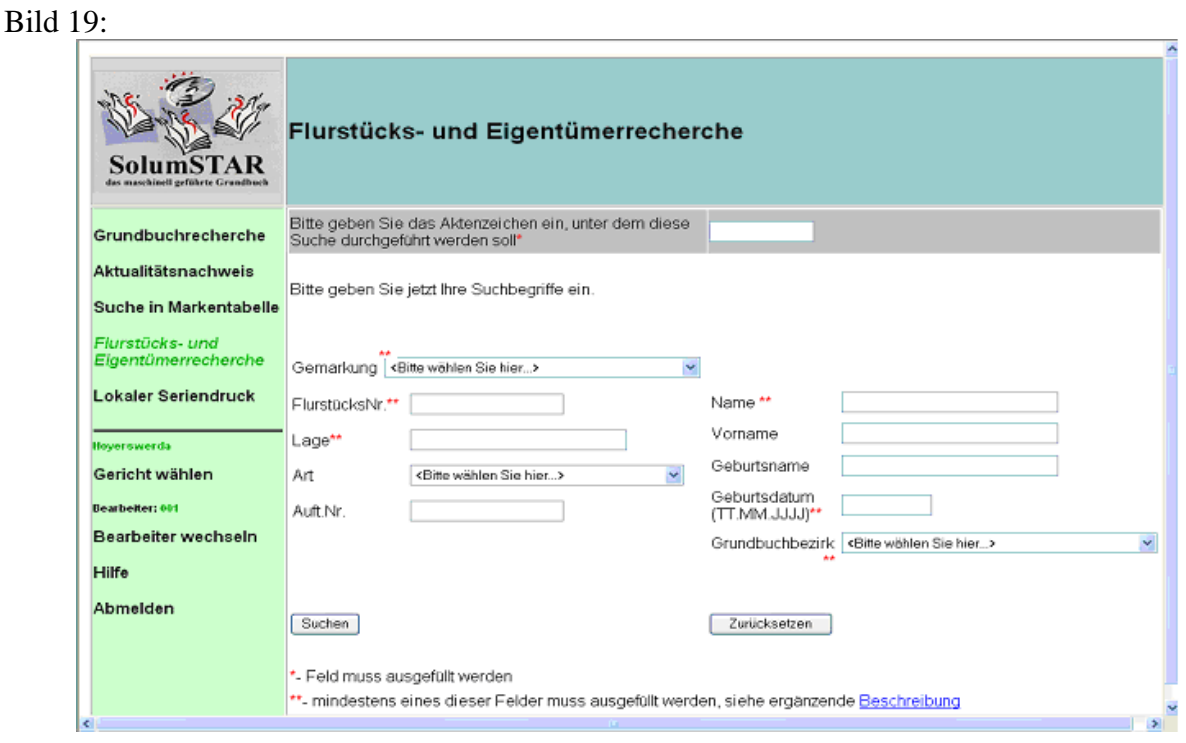

Bei der F&E-Recherche wird mit einer Kombination von Pflichtfeldern und Wahlpflichtfeldern gearbeitet. Es gibt ein Pflichtfeld (Aktenzeichen) für alle Nutzer. Darüber hinaus hat der eingeschränkte Nutzer immer im Feld "Darlegungserklärung" eine der angebotenen Möglichkeiten auszuwählen. Die Pflichtfelder sind wie bei allen anderen Masken mit mit "\*" gekennzeichnet.

Diese Pflichtfelder sind vor dem Start der Recherche mit einem oder mehreren Wahlpflichtfeldern zu kombinieren. Während das Pflichtfeld immer ausgefüllt sein muss, hat der Anwender die Möglichkeit entsprechend der bekannten Informationen die Wahlpflichtfelder auszuwählen. Dabei ist in den verschiedenen Feldern eine unterschiedliche Anzahl von Zeichen und Wildcards (Joker) zugelassen.

Das sofortige Starten der Suche erfolgt nur unter der Voraussetzung, dass bestimmte Wahlpflichtfelder **ohne** Jokerzeichen (\* bzw. ?) ausgefüllt sind (vgl. Tabelle 1). Ist dies aufgrund fehlender Angaben nicht möglich, muss ein zweites Wahlpflichtfeld zusätzlich gefüllt sein.

Als Wahlpflichtfeld sind nun die Felder "Gemarkung", "Flurstücksnummer", "Lage", "Name", "Geburtsdatum" und "Grundbuchbezirk" konfiguriert. Die Wahlpflichtfelder sind mit \*\* gekennzeichnet.

Als Joker können eingesetzt werden:

\* zum Ersatz einer Zeichenkette, eines Zeichens bzw. keines Zeichens ? zum Ersatz eines Zeichens

⇒**Achtung!:** *Ohne den Einsatz eines Jokers wird nur nach der eingegebenen Zeichenkette gesucht.*

Ein Überblick zur Beschreibung der Felder ist in nachfolgender Tabelle dargestellt.

Tabelle1:

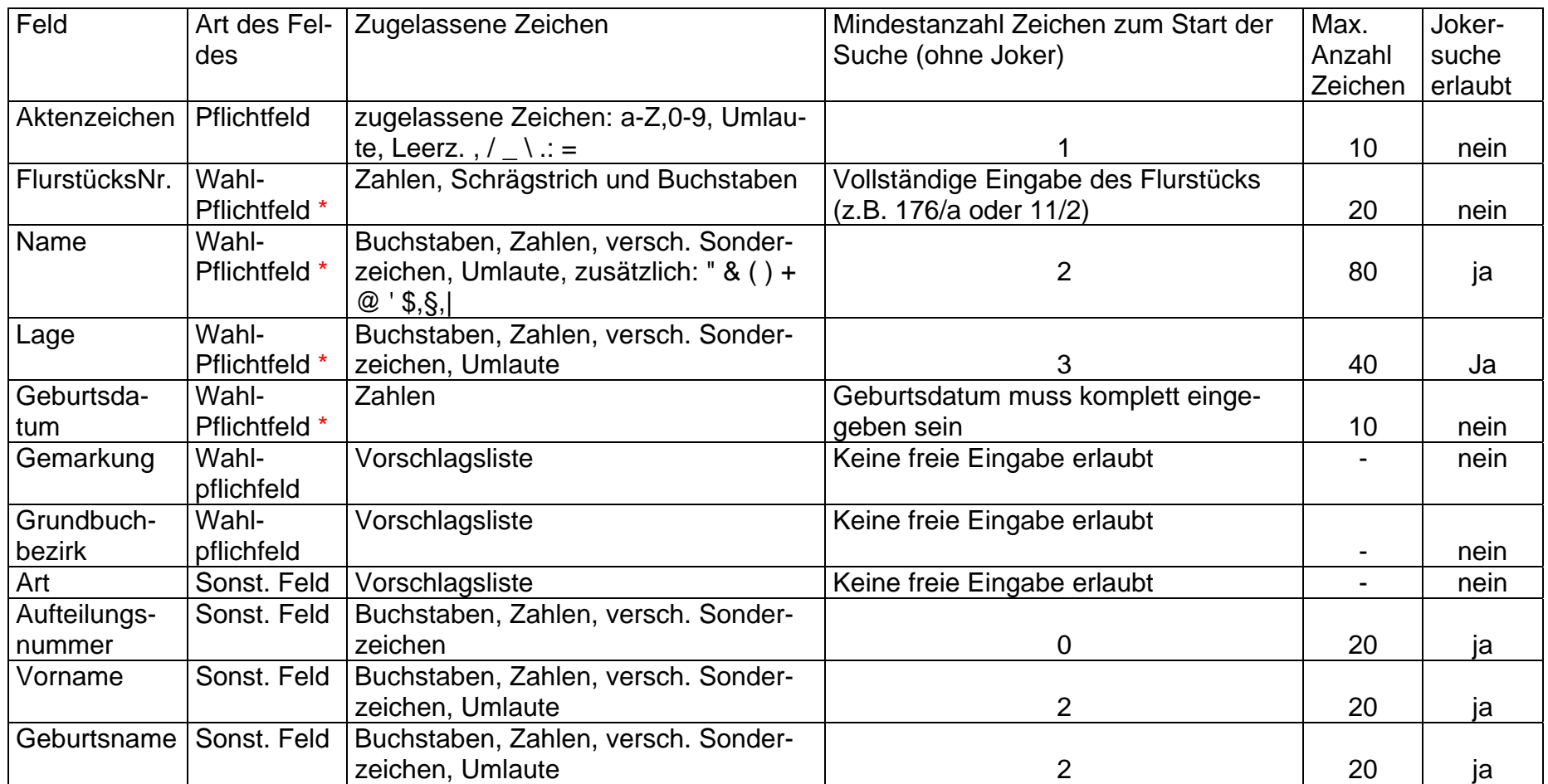

<sup>⇒</sup>**Achtung!: Bei den mit \* gekennzeichneten Wahlpflichtfeldern ist der Start eines Suchlaufes nach Ausfüllen des jeweiligen Feldes mit der angegebenen Mindestanzahl von Zeichen möglich. Allerdings muss diese Feld ohne Joker ausgefüllt werden. Bei den Fel**dern "Name" und "Lage" ist ein Jokerzeichen zulässig. Um in diesen Feldern mit Joker suchen zu können, ist ein weiteres Wahlpflichtfeld vollständig auszufüllen. Die Wahlpflichtfelder "Grundbuchbezirk" und "Gemarkung" können grundsätzlich nur mit ei**nem der 4 anderen Wahlpflichtfelder kombiniert werden.**

Die Anzahl der Treffer ist auf höchstens 1000 begrenzt. Danach wird die Trefferliste abgeschnitten. Die Trefferliste wird entsprechend der eingegebenen Suchkriterien alphabethisch sortiert.

#### ⇒**Achtung!: Im Gegensatz zu einer kaum überschaubaren langen Trefferliste**  entstehen bei einer Anzeige "Kein Treffer" auch keine Kosten. Es wird empfoh**len, immer erst mit genauen Suchkriterien zu arbeiten und erst bei fehlenden Treffer die Kriterien einzuschränken.**

Bekannt für eine erfolgreiche Suche müssen sein:

## 1. **Das Gericht** in jedem Fall durch die zu treffende Vorauswahl

#### **und**

#### **2.a) Die Person**

Zum sofortigen Start der Suche muss das Feld "Name" vollständig ohne Joker ausgefüllt sein. Da die Schreibweise oftmals unterschiedlich ist, wird hier die Eingabe von Jokerzeichen unterstützt. Allerdings kann die Suche auch nach der Eingabe von 2 Zeichen und einem Joker nur gestartet werden, wenn ein weiteres Wahlpflichtfeld vollständig ausgefüllt ist. Empfohlen wird hier, den Grundbuchbezirk als 2. Wahlpflichtfeld auszuwählen.

**oder** 

#### **2b) Das Flurstück**

Hier ist die exakte Schreibweise des Flurstücks (z.B. 179/a, 179/1 oder 179/0) komplett notwendig. Da bei der Flurstückssuche kein Jokerzeichen zugelassen ist, kann mit dem ausgefüllten Wahlpflichtfeld die Suche gestartet werden.

**oder** 

#### **2c) Die Lagebezeichnung**

Zum sofortigen Start der Suche muss das Feld "Lage" vollständig ohne Joker ausgefüllt sein. Da die Schreibweise oftmals unterschiedlich ist, wird hier die Eingabe von Jokerzeichen unterstützt. Allerdings kann die Suche auch nach der Eingabe von 3 Zeichen und einem Joker nur gestartet werden, wenn ein weiteres Wahlpflichtfeld vollständig ausgefüllt ist.

#### **oder**

#### **2d) Das Geburtsdatum**

Dieses muss im vollständig Datumsformat eingegeben werden. Auch muss ist aufgrund der Tatsache, dass ein Jokerzeichen nicht zulässig ist, kein weiteres Wahlpflichtfeld zum Start der Suche gefüllt sein.

Achtung: Es handelt sich hier um Mindesteingaben, die den Start der Suche ermöglichen. Um die Dauer der Suche zu verringern und die Trefferliste klein zu halten, empfiehlt es sich grundsätzlich die bekannten Suchkriterien zu verbinden. Da bedingt durch unterschiedliche Schreibweisen in Einzelfällen kaum Treffer bei Eingabe vieler Suchkriterien erzielt werden, sind die Mindesteingaben für diese Fälle anzuwenden.

Achtung: Die eingeschränkten Nutzer erhalten wie bisher bei der Personensuche nur einen Treffer angezeigt. Sie müssen deshalb die Suchkriterien dahingehend einschränken. Die Ausnahme bilden Trefferlisten, die sich auf ein Grundbuch bzw. ein Flurstück beziehen.

Es besteht für alle Anwender die Möglichkeit, die vorhandenen anderen Suchfelder mit den Wahlpflichtfeldern zu kombinieren.

Die übrigen Suchfelder dienen zur weiteren Einschränkung der Trefferliste. So bewirkt zum Beispiel ein Joker bei der Aufteilungsplannummer, dass die Suche auf befüllte Felder eingeschränkt wird.

Für die Möglichkeiten der Suche sind einige Beispiele aufgeführt, die sinnvolle Kombinationen enthalten.

- *Suche nur nach Namen* 

Falls der Name bekannt ist, besteht die Möglichkeit nur dieses Feld zu nutzen. So startet die Suche, wenn man das Namensfeld z. B. mit der Zeichenkette "Muster" füllt. Als Treffer werden ausschließlich alle Namen mit exakt dieser Zeichenkette angezeigt.

Allerdings ist bei der Anzeige "Kein Treffer" nicht automatisch darauf zu schließen, dass diese Person nicht existiert. Bei Abweichender Schreibweise (z. B. Rechtschreibfehler) wird hier die Person nicht angezeigt. In diesem Fall ist die Nutzung eines Jokerzeichens angebracht. Das bedingt die Auswahl eines 2. vollständig ausgefüllten Wahlpflichtfeldes.

#### - *Kombination Namen mit anderen Wahlpflichtfeldern*

Zur Erzielung von Treffern bei unterschiedlicher Schreibweise (z. B. Firmennamen) ist die Eingabe von Jokern notwendig. Die Suche startet nach der Eingabe von 2 Zeichen und einem Joker, wenn ein 2. Wahlpflichtfeld vollständig gefüllt ist. Sinnvoll ist die Kombination mit dem Grundbuchbezirk.

Beispiele für die Suche innerhalb eines Grundbuchbezirkes:

\*Abwasser\* für die Schreibweisen von "Abwasserzweckverband XY": " Wasser- und Abwasserzweckverband"; Trinkwasser- und Abwasser Zweckverband"

Treu\* für die Schreibweisen von "TreubauXY"; "TreufinanzXY"

L\*ser für die Schreibweisen von "Löser" "Leiser" und "Loser" usw.

BVVG\* für die Suche nach Grundstücken der BVVG

"Wo" für die Suche nach Grundstücken einer Wohnungsbaugesellschaft

- *Suche nur nach dem Flurstück* 

Da in Sachsen auch die Fluren als Gemarkung geführt sind, und die Zuordnung der einzelnen Flurstücke nicht immer bekannt ist, darf nach dem Flurstück ohne weitere Einschränkung gesucht werden. Allerdings ist nur die Eingabe der genauen Zeichenkette erlaubt.

Beispiele: 177 177/1 und 177/a

#### - *Kombination von Flurstück und Gemarkung oder Grundbuchbezirk*

Diese Kombination sollte immer den Vorrang vor der Suche nur nach dem Flurstück haben, da dann genau ein Flurstück beschrieben ist. Die Anzahl der Treffer ist hier abhängig von der Buchungsart und der Anzahl der Eigentümer. Auch hier kann das Flurstück bei einem Wohnungseigentum durchaus schon 1000 Datensätze haben. In dem Fall dient z.B. die Wohnungsnummer als weitere Einschränkungsoption. Beispiele: Gemark. Litten Flur 1 und Flst. 177

GBBez. Hoyerswerda und Flst. 177/1

- *Suche nur nach Lage*

Die Suche nur nach der Lage ist aufgrund der unterschiedlichen Schreibweisen ist ohne die Nutzung eines Jokerzeichens nur in Ausnahmefällen zu empfehlen. Es bedarf demnach immer der Kombination mit einem weiteren Wahlpflichtfeld.

#### - *Kombination von Flurstück und Gemarkung oder Grundbuchbezirk*

Die Suche nur nach der Lage ist sehr schwierig. Es sind mindestens 3 Zeichen neben dem Joker einzugeben. Das ist oftmals nicht anders möglich, da allein die Schreibweise von "Straße" oder "Platz" sehr unterschiedlich ist. Durch die Kombination mit der Gemarkung bzw. den Grundbuchbezirk erfolgt eine deutliche Einschränkung der Suchkriterien, sodass die Trefferanzeige in einem vertretbaren Zeitraum möglich wird.

Die Kombination mit dem Wahlpflichtfeld "Gemarkung" macht nur bei "echten" Gemarkungen Sinn. Bei Vorhandensein von Fluren ist der Grundbuchbezirk als 2. Wahlpflichtfeld vorrangig zu nutzen.

Beispiele: - Hauptstr.\*1 für die Schreibweisen von "Haupstraße 1" in Kombination mit dem Grundbuchbezirk "Hoyerswerda"

- Rosa\*latz für die Schreibweisen von "Rosa-Luxemburg-Platz" mit dem Grundbuchbezirk "Hoverswerda"

- \*m\*Markt\* für die Schreibweisen von "Am Markt" mit der Gemarkung "Neustadt"

#### ⇒**Achtung!:** *Wird kein Joker an den Straßennamen angefügt, erfolgt nur die Ausgabe der vorhandenen Lagebezeichnungen Bezeichnungen ohne Hausnummer. Das wäre im Beispiel 2 der Fall. Im Beispiel 3 werden alle Lagebezeichnungen dieser Zeichenfolge mit und ohne Hausnummer ausgegeben.*

- *Suche nur nach Geburtsdatum* 

Hier muss das Geburtsdatum der zu suchenden Person bekannt sein. Weitere Angaben sind nicht notwendig. Allerdings sind keine Joker im Suchfeld "Geburtsdatum" erlaubt. Die Suche kann beschleunigt werden, wenn zumindest die Anfangsbuchstaben des Namens mit einem Joker ergänzt eingegeben werden.

⇒**Achtung!: Um doppelte Protokollierung und Kosten zu vermeiden warten Sie in jedem Fall eine Rückantwort auf Ihre Suchanfrage ab. Die Dauer der Rückantwort kann bei einer umfassenden Suche im Minutenbereich liegen.**  Zukünftig wird die Suchmaske mehrere Wahlpflichtfelder enthalten, dann sind neben einem vollständig auszufüllenden Pflichtfeld (z. B. Gemarkung) in einem weiteren Feld zumindest eine Eingabe mit 2 Zeichen notwendig. Damit wird vermieden, dass sinnlose Suchläufe aufgrund von Bedienfehlern gestartet werden können.

⇒**Hinweis!:** Der beschränkt berechtige Einsichtnehmer muss die Suchkriterien soweit eingrenzen, bis er einen Einzeltreffer erhält. Bei Wohnungseigentum ist unter Umständen die Angabe der Aufteilungsnummer erforderlich.. Im Ausnahmefall können zukünftig mehrere Treffer angezeigt werden. Dann müssen aber zumindest die Personen- und Flurstücksdaten übereinstimmen.

Nachfolgend ist ein Einzeltreffer dargestellt.

#### Bild 20:

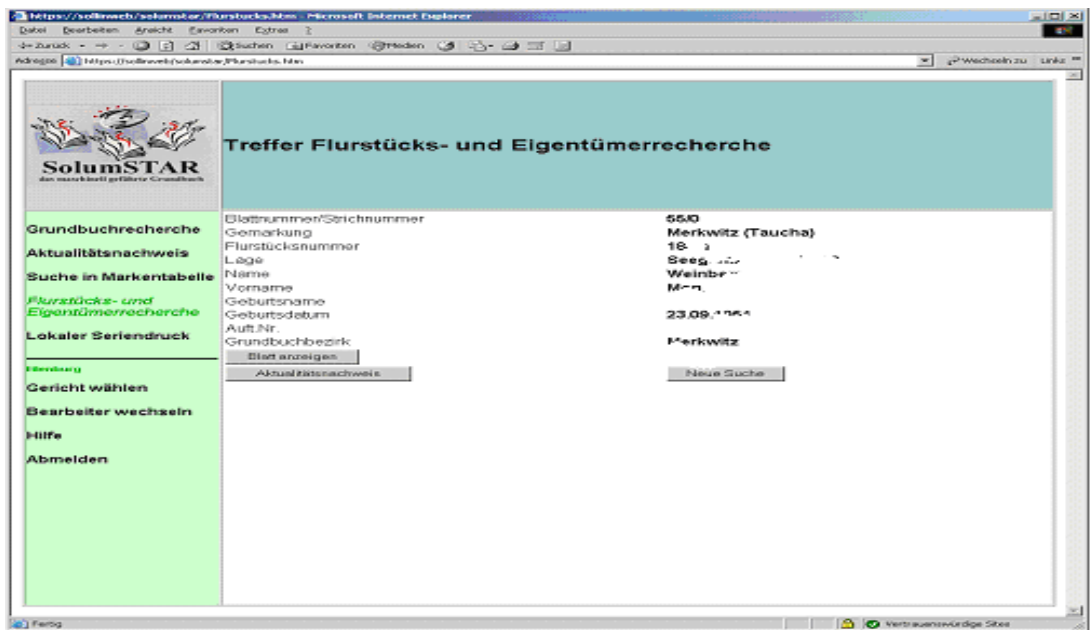

Mehrfachtreffer: Der unbeschränkt Einsichtsberechtigte erhält bei Mehrfachtreffern eine Trefferliste. Der eingeschränkte Einsichtsberechtigte erhält lediglich eine Trefferliste, wenn es sich um ein Grundbuch bzw. ein Flurstück handelt. Ansonsten sind die Suchkriterien so einzuschränken, dass nur ein Treffer erscheint.

#### Bild 21:

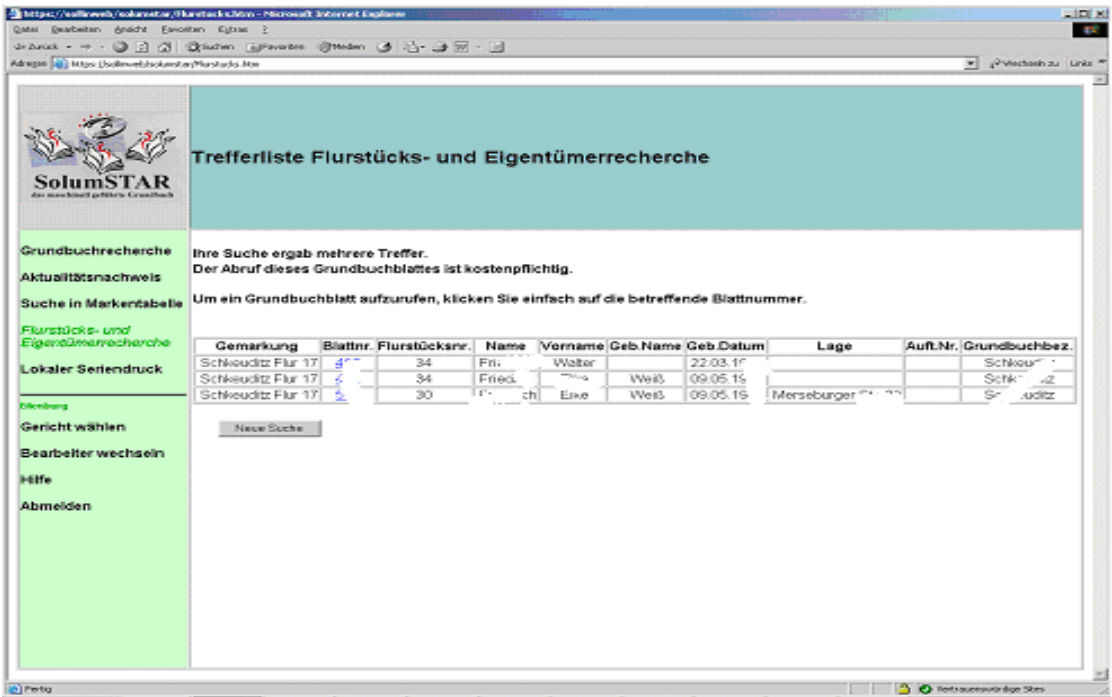

⇒**Hinweis!:** Bei einem Einzeltreffer hat der externe Nutzer die Möglichkeit, neben der Anzeige des Grundbuchblattes vorab einen Aktualitätsnachweis abzufordern.

#### ⇒**Achtung!: Zum Umgang mit dem Button "Zurücksetzen":**

Der Button setzt nicht den gesamte Suchmaskeninhalt zurück, sondern auf Stand, der zuletzt beim Server abgefragt wurde. Das ist im Zusammenhang mit Wiederholung der Suche zur Einschränkung bzw. Änderung einzelner Suchkriterien nutzbar. Eine leere Suchmaske ist durch den Button "neue Suche" aufzurufen.

## **4. Lokaler Seriendruck**

Hier besteht die Möglichkeit, eine Serie wie zum Beispiel eine gewisse Anzahl Wohnungsgrundbücher hintereinander auszudrucken, ohne dass jedes einzelne recherchiert werden muss.

ks »

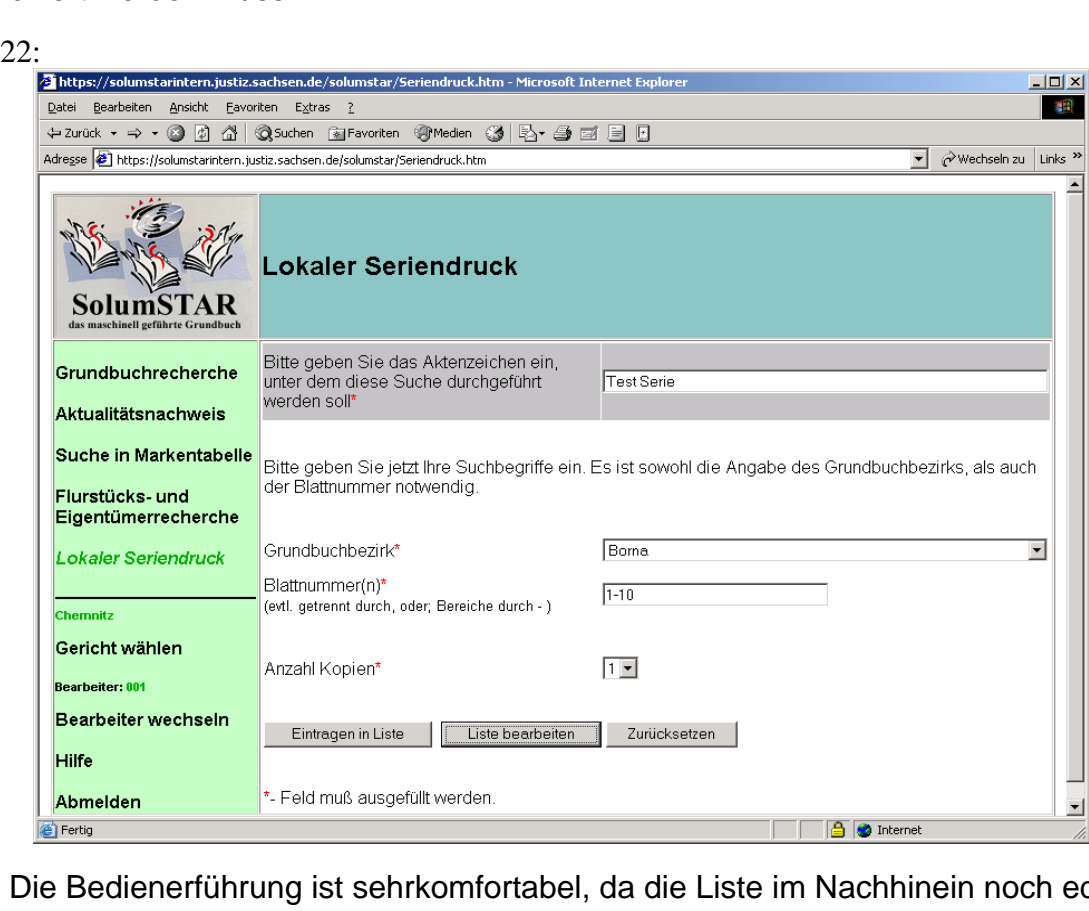

Die Bedienerführung ist sehrkomfortabel, da die Liste im Nachhinein noch editiert werden kann. Es können einzelne Blätter aus der Liste durch "Löschen" entfernt werden. Es kann durch "Bearbeiten" noch die Blattnummer und die Anzahl der Kopien geändert werden. Es könne weitere Druckaufträge hinzugefügt werden.

#### Bild 23:

**Bild** 

![](_page_19_Picture_48.jpeg)

Mit dem Button "Alle Druckaufträge ausführen" werden die entsprechenden Dokumente angefordert und ausgedruckt.

⇒**Achtung!:** Abhängig von der Ausstattung des PC und des Druckers sowie in der Kapazität der Übertragungsleitung kann der PC sehr lange blockiert sein. Es kann dabei auch zu Abbrüchen aufgrund der Überschreitung von Kapazitätsgründen kommen. Es wird empfohlen, die Anzahl der zu druckenden Grundbücher bei ISDN-Übertragung nicht größer als 5 zu wählen.

⇒**Hinweis!: Bei einem Abbruch des Seriendrucks aufgrund technischer Ursachen können die fehlenden Grundbücher bei Nutzung des gleichen Aktenzeichens innerhalb von einer Stunden als kostenfreier Folgeabruf nochmals angefordert werden.** 

Bild 24:

![](_page_20_Picture_4.jpeg)

Nach erfolgreicher Aufbereitung der Druckaufträge am Drucker kann weitergearbeitet werden. Die entsprechende Meldung ist in Bild 25 dargestellt.

![](_page_20_Picture_6.jpeg)

![](_page_20_Picture_7.jpeg)

## **5. Grundbuchanzeige**

Die Grundbuchanzeige erfolgt im PDF-Format. Der Inhalt entspricht dem aktuellen Stand der gespeicherten Grundbücher.

Hier stehen nunmehr alle Funktionalitäten des Acrobat Reader zur Verfügung um das Grundbuch anzuzeigen bzw. auszudrucken. Die wichtigsten Funktionen sind auf der Menüleiste zu finden.

![](_page_21_Figure_3.jpeg)

⇒**Achtung!:** Verlassen können Sie die Grundbuchanzeige nicht durch Schließen des Fensters, wenn Sie direkt auf "Blatt anzeigen" gegangen sind. Diese Aktion beendet die Sitzung. Das bedeutet, das die Verbindung abgebrochen wird. Die Grundbuchanzeige ist durch die Nutzung des Buttons "Zurück" zu verlassen. Mit einmal Klicken geht es um eine Seite zurück. Mehrere Seiten auf einmal kann man durch die Nutzung des Pull-Down-Menüs zurückblättern.

![](_page_21_Picture_93.jpeg)

![](_page_21_Picture_94.jpeg)

### **6. Sicherheitshinweise**

Der Zugriff auf das Maschinelle Grundbuch erfolgt immer in Echtzeit. Einige Informationen werden am Client (nach Aufruf) im Cache zwischengespeichert.

Es besteht die Möglichkeit, einige Seiten durch Blättern (Bild 27) nochmals aufzurufen. Dies bedeutet, dass nach Beenden der Recherchetätigkeiten, nicht nur die Verbindung zum Server getrennt, sondern die Browser-Sitzung beendet werden muss.

Dies ist eine grundsätzliche Frage der Datensicherheit, da eventuell Unberechtigte sich Informationen durch Navigieren rückwärts verschaffen können. Darüber hinaus sind die zwischengespeicherten Daten unter Umständen nicht mehr aktuell. Im Einzelfall kann es deshalb zu Abweichungen vom aktuellsten Grundbuchstand kommen.

⇒**Achtung!:** Daten, die am PC zwischengespeichert werden, sind nicht aktuell.

Die Protokollierung der Abrufe erfolgt nicht nur auf die Nutzerkennung sondern auch auf den Bearbeiter bezogen. Geben Sie aus Sicherheitsgründen ihr persönliches Bearbeiterkürzel nicht weiter. Die erneute Eingabe des Kennworts beim Wechsel des Bearbeiters darf nicht dadurch umgangen werden, dass mehrere Mitarbeiter ein Kürzel nutzen.

Bei längerer Unterbrechung der Tätigkeiten am Client erfolgt eine automatische Abmeldung vom System. Die Aufforderung zur erneuten Eingabe der Nutzerkennung wie in Bild 28 beschrieben ist kein Fehler.

![](_page_22_Picture_71.jpeg)

Bild  $28$ <sup>.</sup>

## **7. Ansprechpartner**

Die Fehlermeldungen für das Verfahren können unterschiedliche Ursachen und Auswirkungen haben.

Mögliche Ursachen sind:

- **Fehleingaben**
- Fehler bei bestimmten Blättern
- Fehler am Verfahren
- Übertragungsfehler
- Fehler am Endgerät

Da die Auswirkungen unterschiedlich sind, werden entsprechend der Meldungen Hinweise erteilt. Im nachfolgenden Bild wird eine Fehlermeldung zum Feld "Geburtsdatum" abgebildet. Hier sind Rückfragen in der Regel nicht notwendig.

![](_page_23_Picture_9.jpeg)

In einigen Fällen werden Rückfragen in der Grundbuchdatenstelle notwendig sein. So wird aufgrund Fehleingaben (z.B. falsches Passwort) eine Fehlermeldung erscheinen, die auch auf eine Informationsseite der Grundbuchdatenstelle verweist. Hier sind die Ansprechpartner benannt. Erster Ansprechpartner für das Abrufverfahren ist Herr Herrmann. Die entsprechenden Daten (Telefonnummer, E-mail) werden auf dieser Seite gepflegt. Die Informationsseite wird durch die Aktivierung des Links "Ansprechpartner" aufgerufen.